## The New OWA User Interface

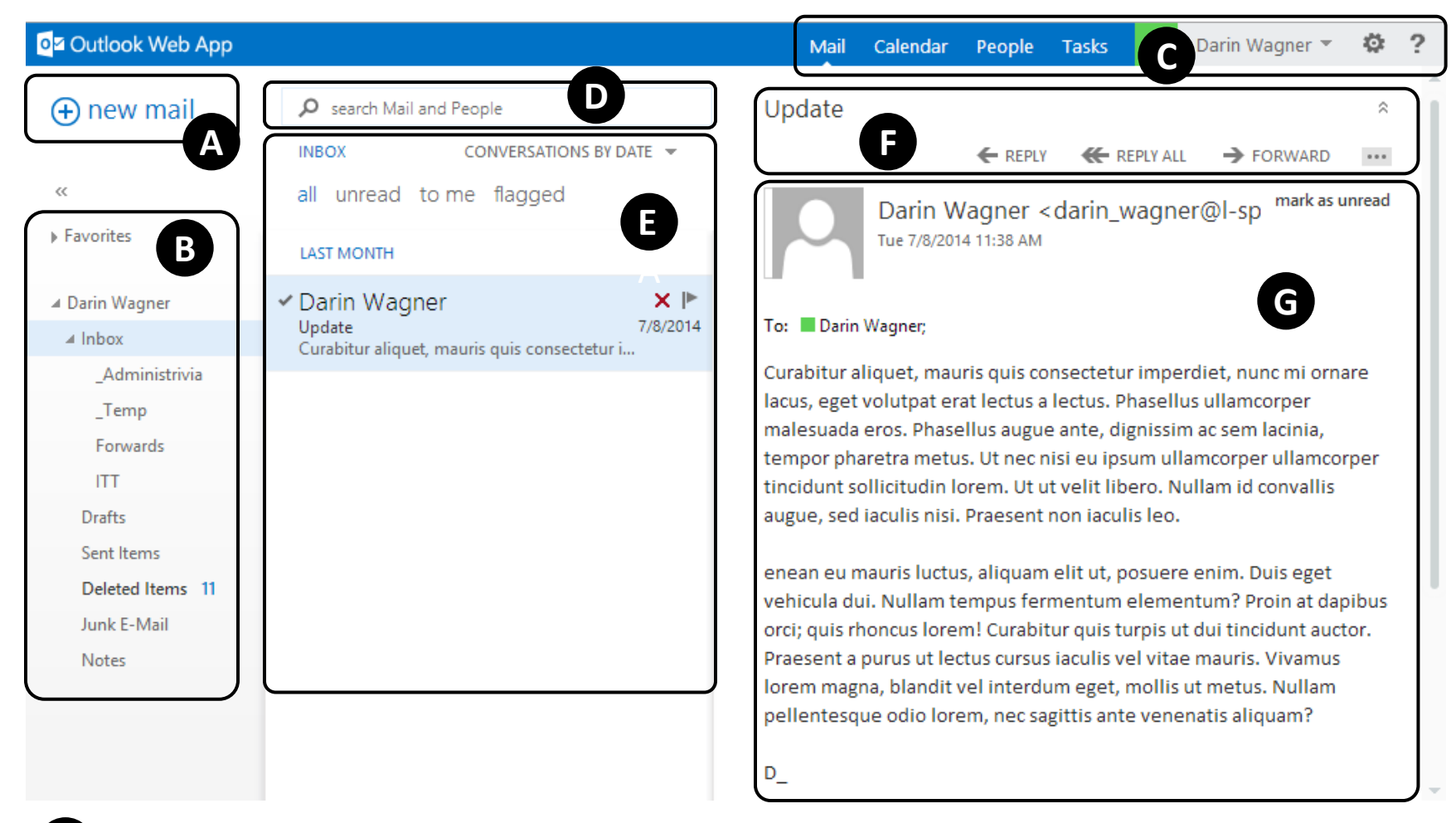

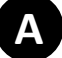

**B**

**Quick New Mail Button** - Click to create a new message.

**Folder Pane** - This section shows the folders in your mailbox and other folders such as favorites and archive folders. To expand and collapse a folder, click its triangle icon. To show or hide the left-hand pane, click the >> or << icon at the top. **C Navigation Bar** - The main toolbar contains shortcuts to Outlook Mail, Calendar, People (Contacts) and Tasks. Click on the gear icon to access settings such as automatic replies, display settings, themes and other options. Select the question mark for help with OWA.

**D Instant Search Box** - Type what you want to search for here. This could be a sender or recipient's name, or a word or phrase in the title or body of a message. Below the search box are filters that you can select to quickly find messages that are unread, that include your name in the To or the Cc line (to me), or that have been flagged. In addition to the filters, you'll see the name of the folder you're viewing and the view you've selected.

**E**

**Selected View Pane** - The message list contains each message in the current folder, showing the sender, the subject line (title), and the first line of the message. Messages are normally grouped into 'conversations' by default.

Each entry in the list view has additional information, such as how many unread messages there are in a conversation, and icons to show if there's an attachment, flag, or category associated with any messages in the conversation. If you select a conversation, you can then delete it, add a flag, or add a category by right-clicking and choosing from the dropdown menu, or by clicking the appropriate icon.

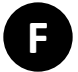

**Action Bar** - You can respond to any message in the conversation by using the REPLY, REPLY ALL, or FORWARD links above the message. You can access more actions using the menu, for example to categorize the message or mark it as junk.

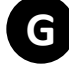

**G Reading Pane** - The reading pane displays the conversation that you've selected.